- 1. Go to the job portal website to start creating your job profile:
	- **a. Desktop**

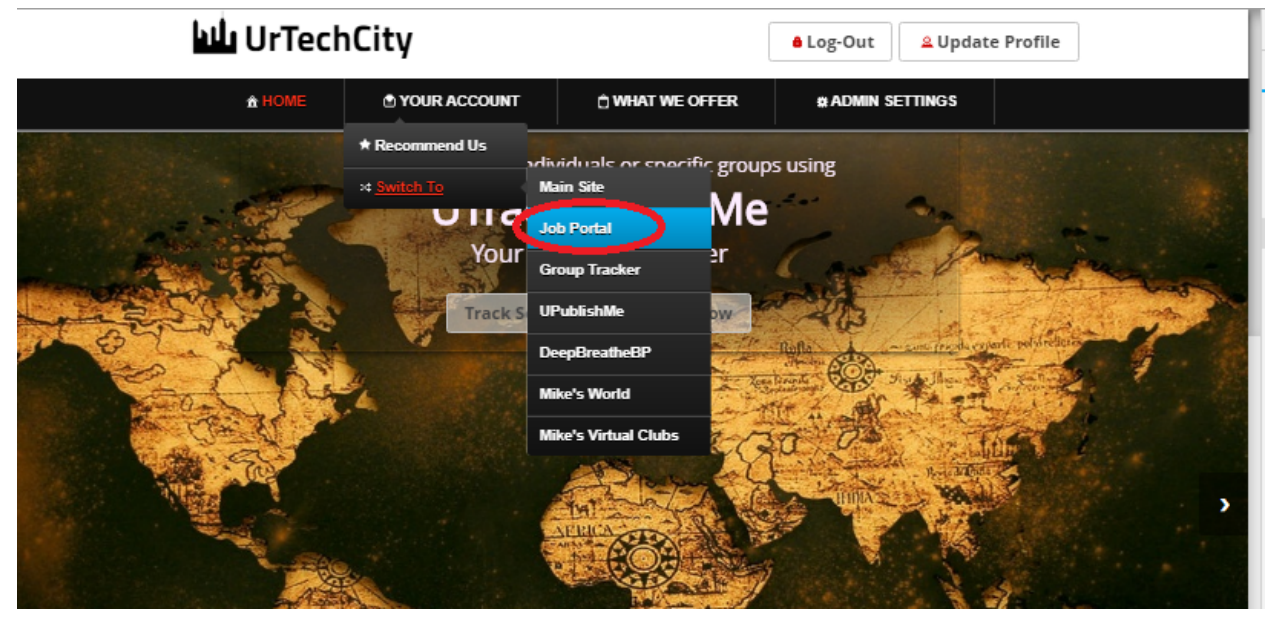

**a. Mobile Devices**

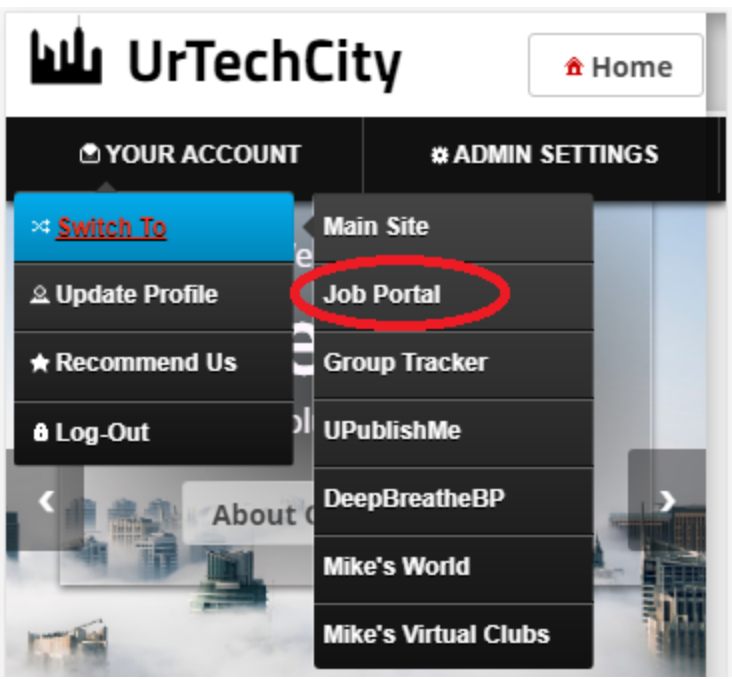

- 2. Click **View My Resume** from the menu
	- **a. Desktop**

**&** Log-Out

 $\underline{\textcolor{red}{\bullet}}$  Update Profile

## **Job Portal**

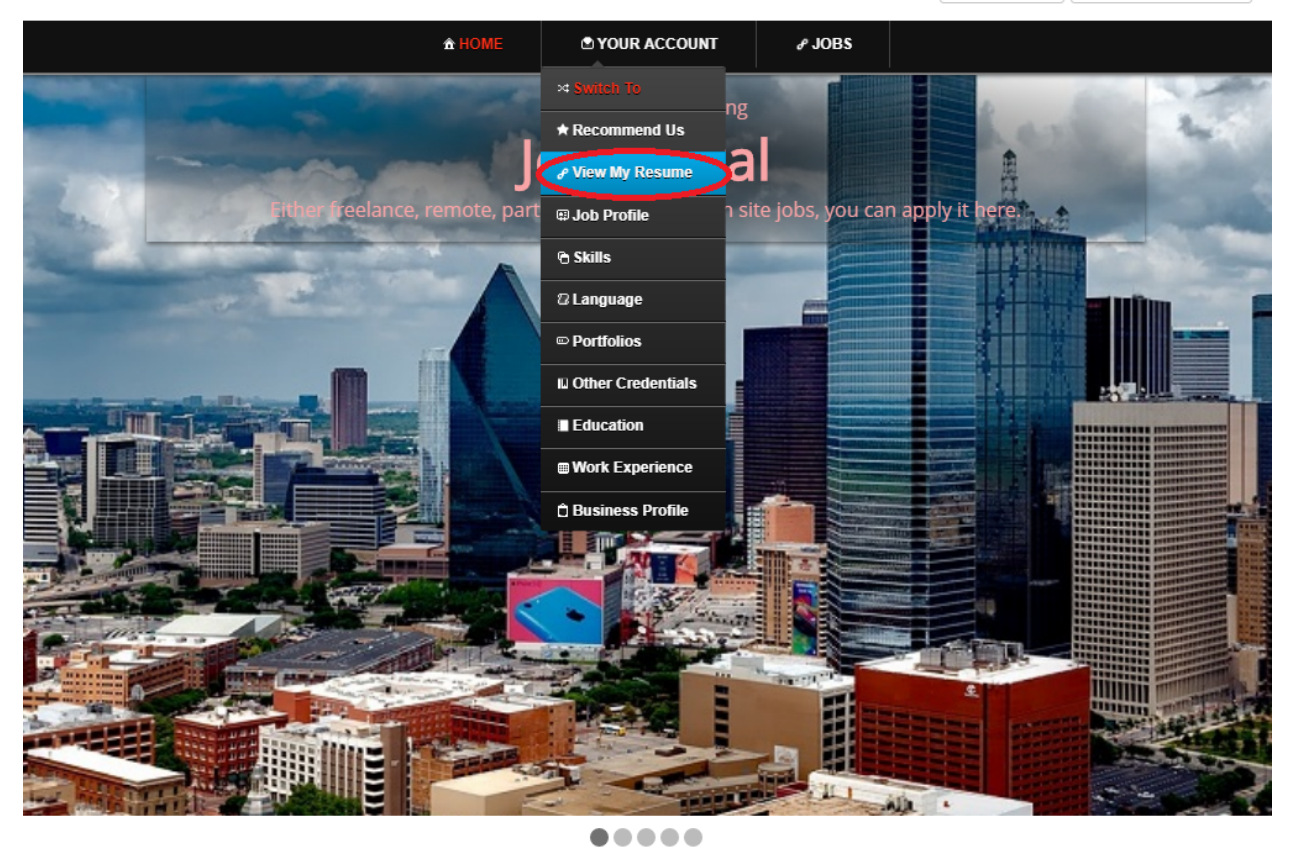

The Job Portal provides you a wide variety of jobs. You can find jobs that requires you to work on-site, remotely or from home. It provides freelance, partentials can also he uploaded by annicants or igh seekers so that ap

**b. Mobile Devices**

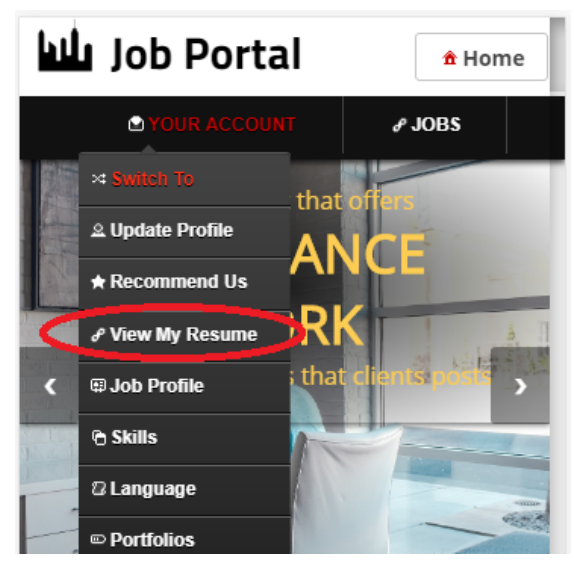

3. Click the **Update** for the Credentials to add Resume

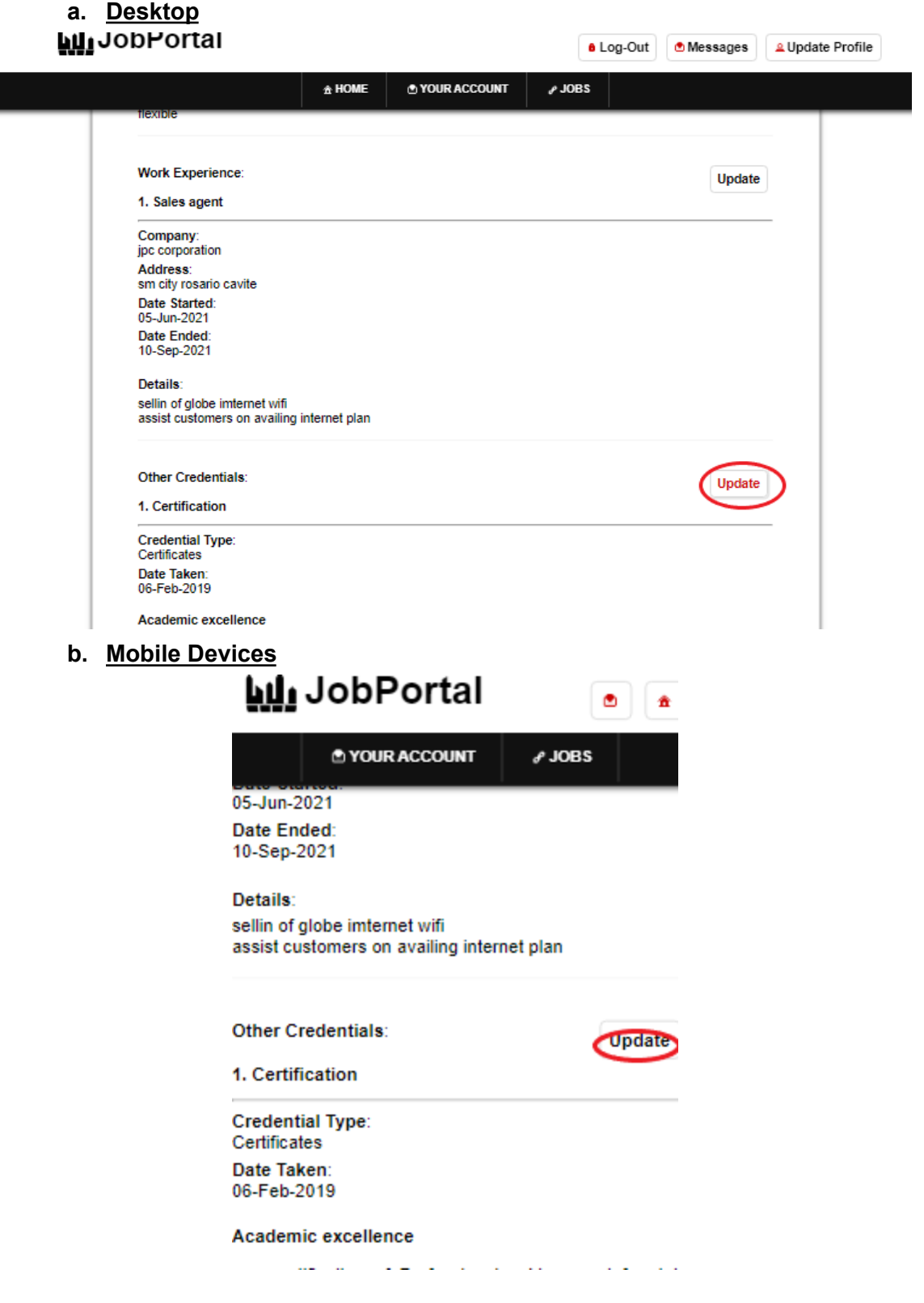

4. Select the **Add** button to add credentials

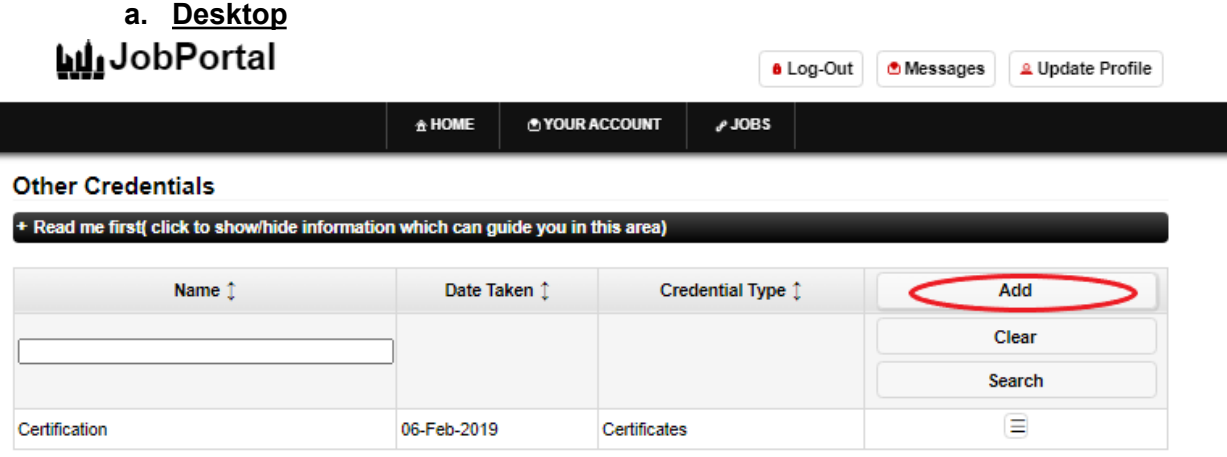

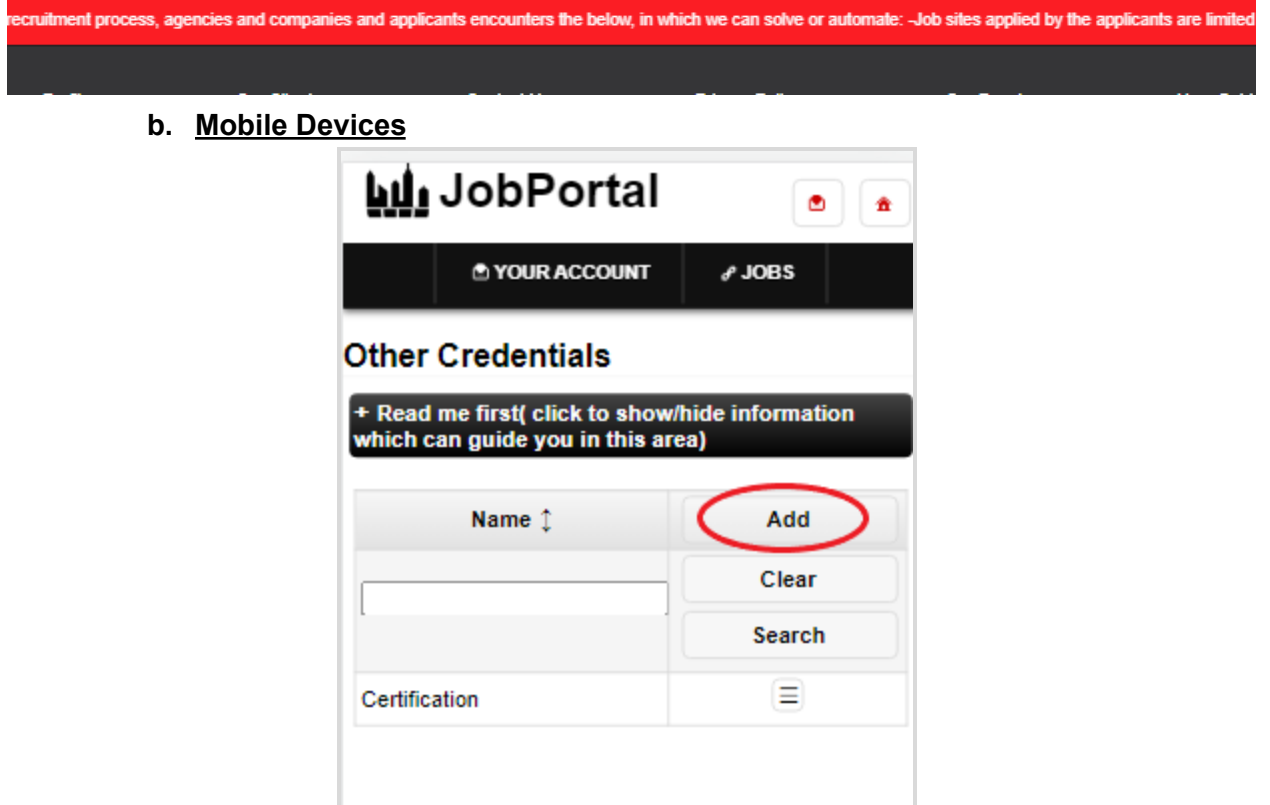

- 5. Select the **Credential type** option and select attached resume
	- **a. Desktop**

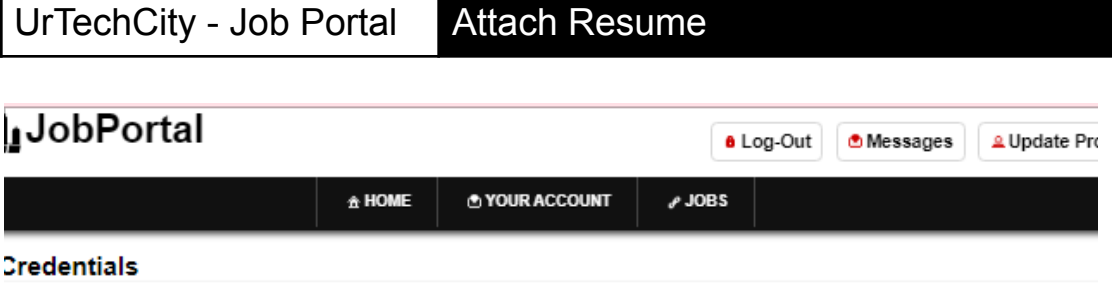

e first( click to show/hide information which can guide you in this area)

г

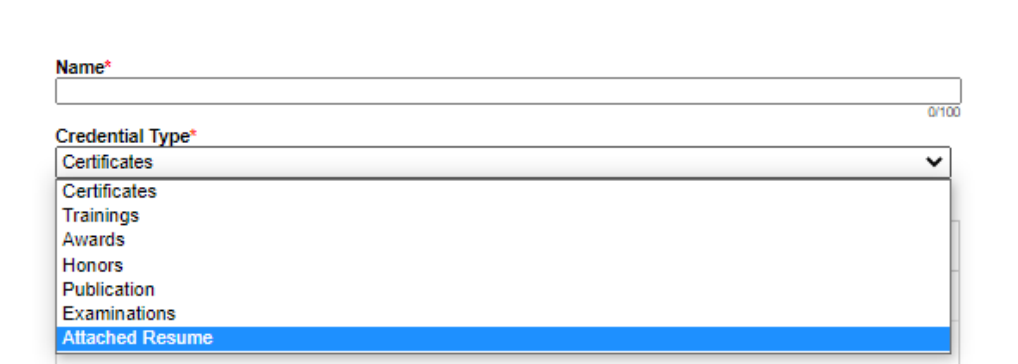

**b. Mobile Devices**

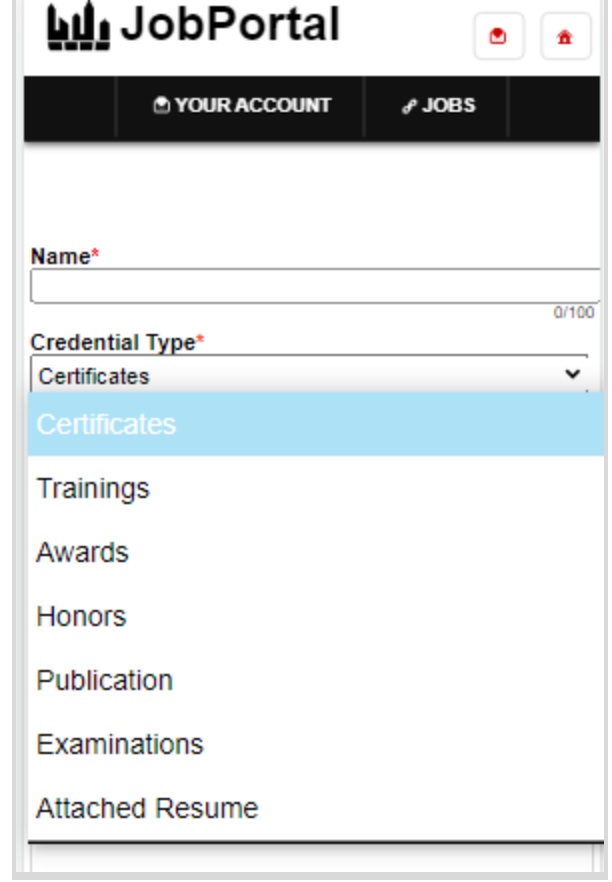

6. Scroll down and select documents as indicated in the picture. Then click add.

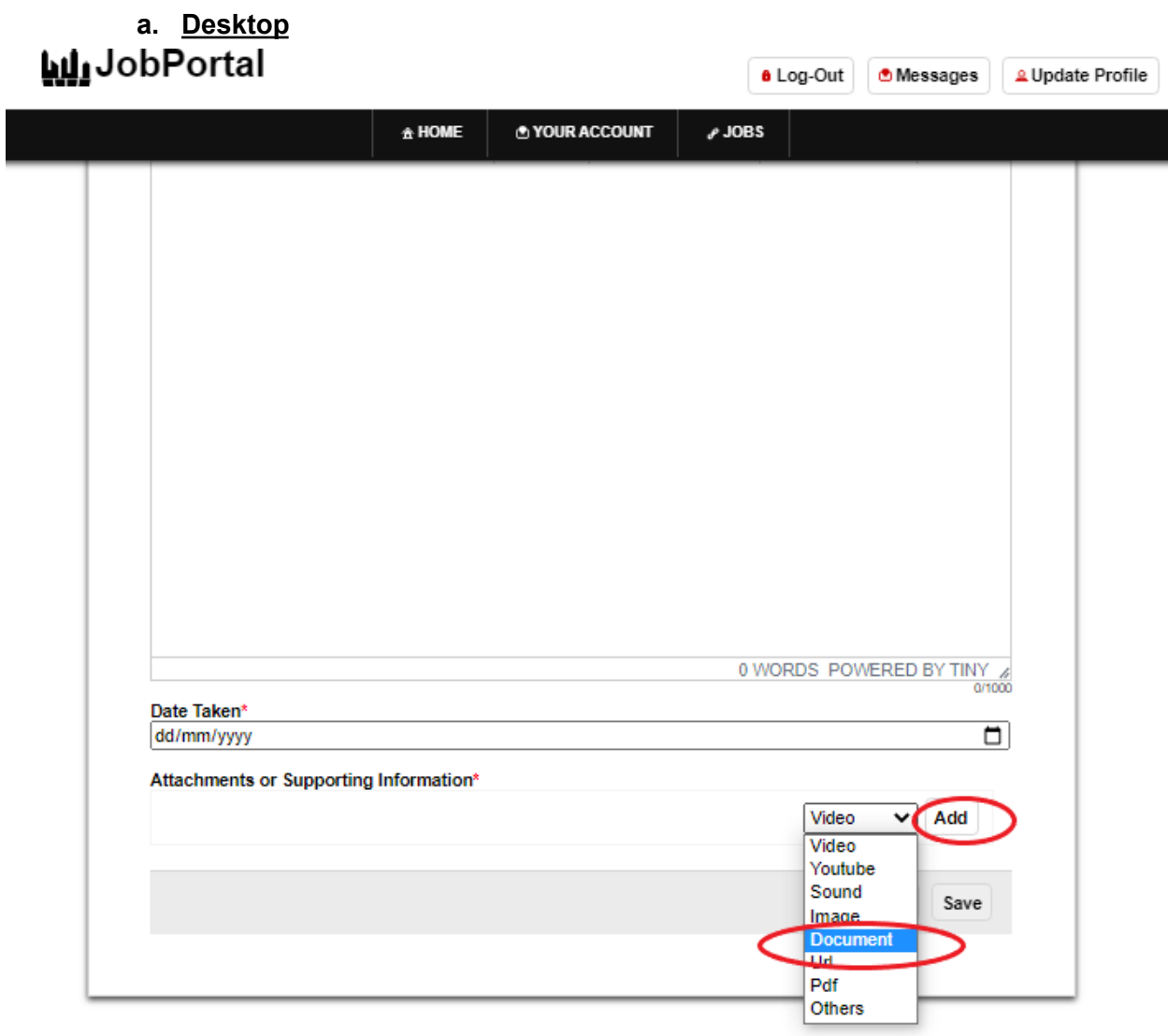

**b. Mobile Devices**

# UrTechCity - Job Portal Attach Resume

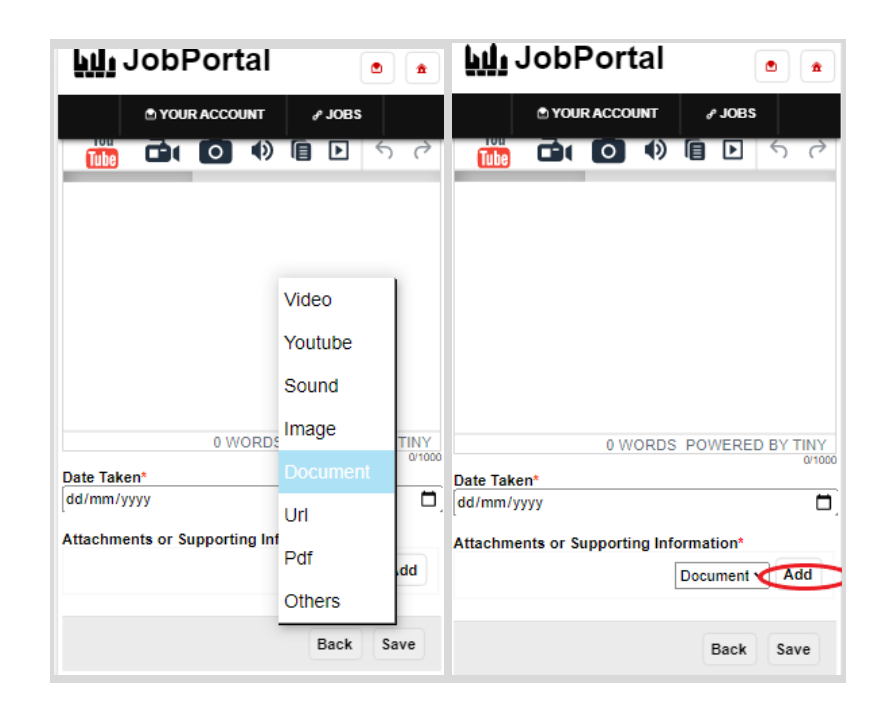

7. Select the add attachment to attach your files

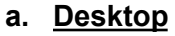

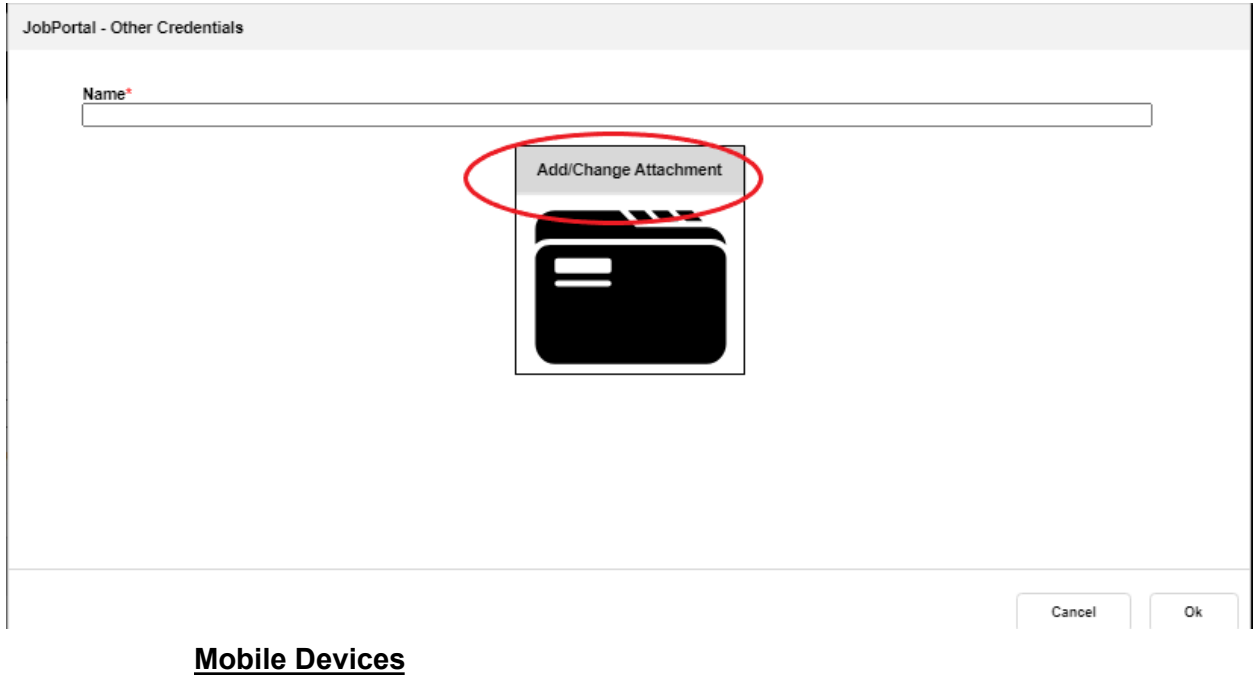

# UrTechCity - Job Portal  $A$

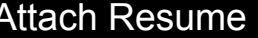

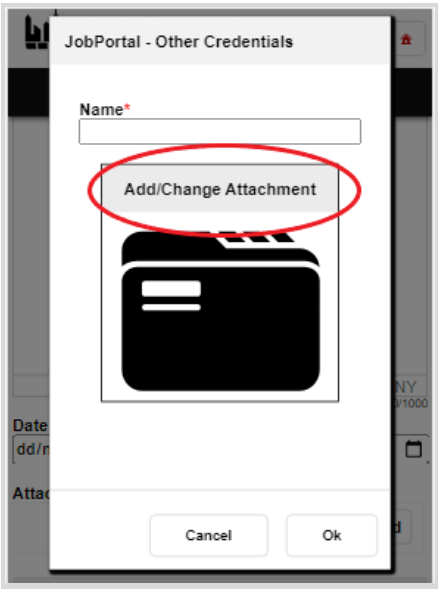

8. Scroll down and go to **Language** Section then click the **Update** button:

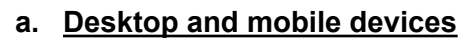

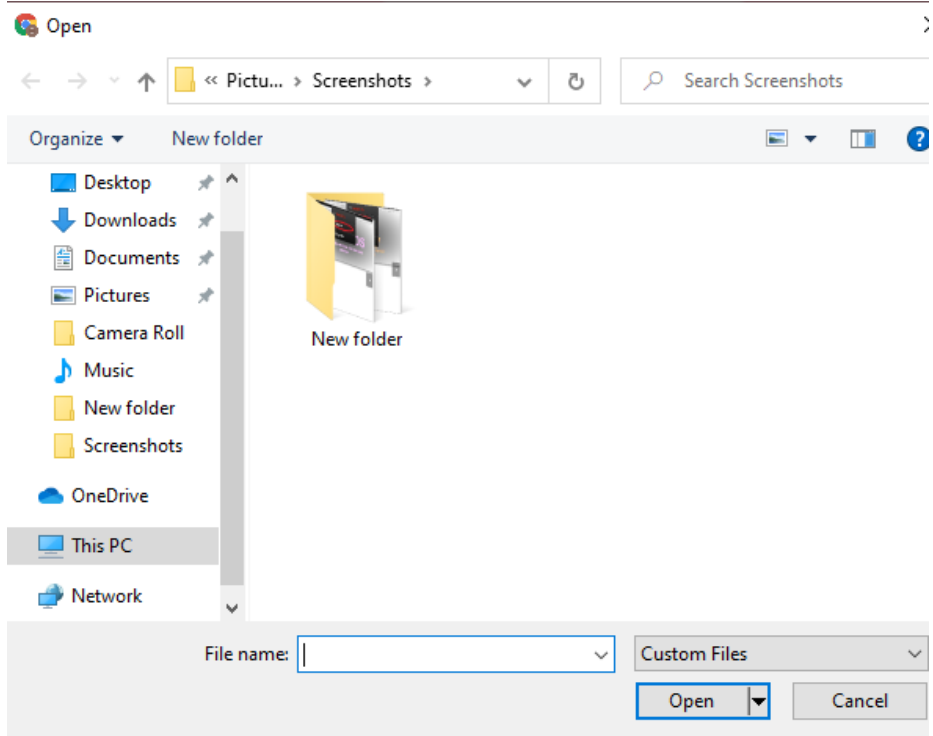

# UrTechCity - Job Portal Attach Resume

9. A confirmation will be shown, and you have attached your resume. Remember that this is an option on whether you would like to add your own made resume or create your own resume at this website. Select the create resume on the user guide

### **Desktop**

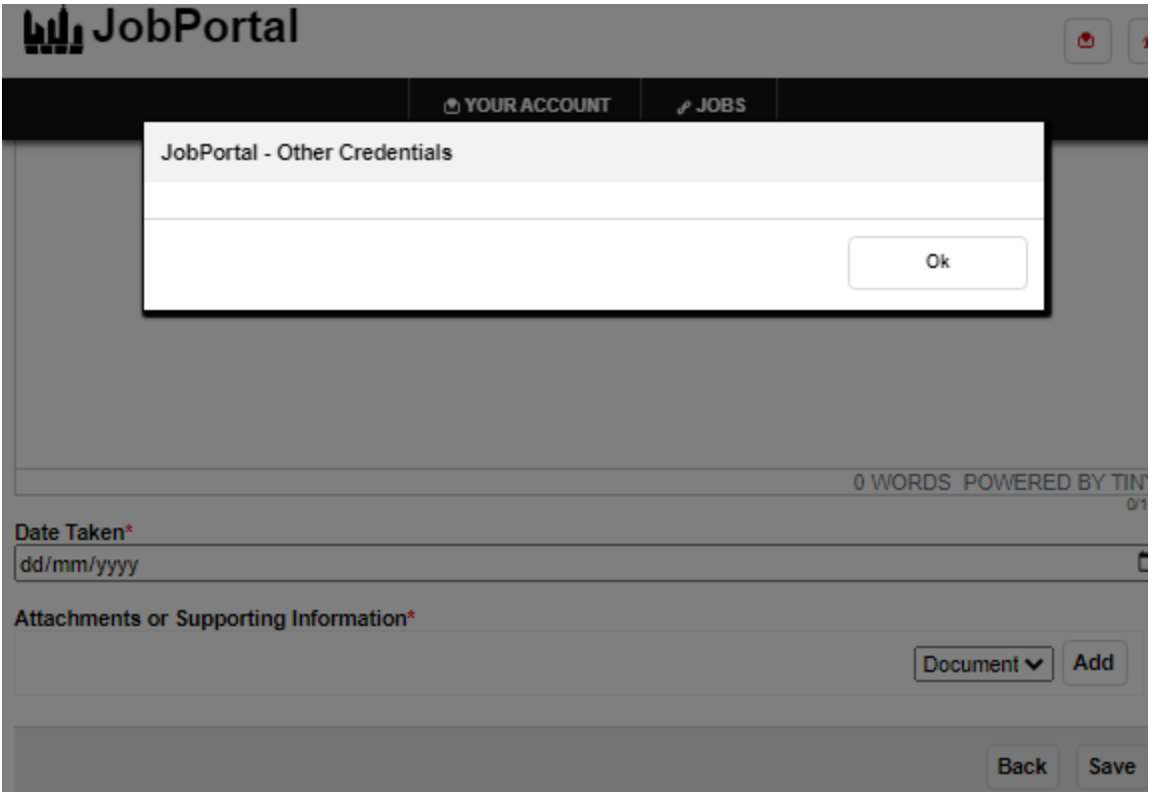

**Mobile Devices**

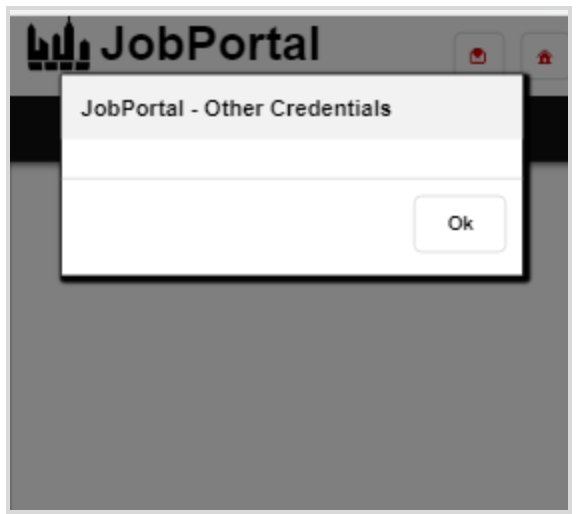